# **Livres numériques**

## **Rechercher / Télécharger/ Réserver**

## **Accéder à son compte et gérer ses prêts numériques**

**Mise à jour Juin 2023**

Ce document donne les informations générales et indispensables pour rechercher, réserver, télécharger, prolonger, rendre des livres numériques sur le portail de la médiathèque départementale de la Drôme.

Selon les usages, les matériels utilisés (tablettes, smartphones, liseuses, ordinateurs) et leurs performances, **différentes procédures sont proposées qui complètent ce document générique.**

Ces procédures sont disponibles à l'adresse suivante :

<https://mediatheque.ladrome.fr/numerique/livre.aspx>

**Rappel** :

**Les liseuses Kindle utilisent un format propriétaire qui interdit tout usage externe à Amazon. Elles ne sont donc pas compatibles avec l'emprunt de livres numériques proposés par les médiathèques publiques.**

## **Table des matières**

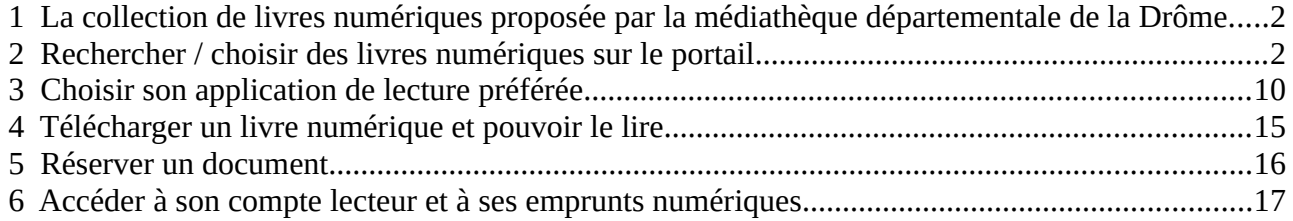

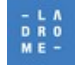

### <span id="page-1-1"></span> **1 La collection de livres numériques proposée par la médiathèque départementale de la Drôme**

La médiathèque départementale de la Drôme propose sur son portail des livres numériques et des livres numériques audio. Cette collection est composée :

- De livres numériques gratuits et libres de droits. Leur téléchargement est autorisé et leur usage est libre, Ils ne sont pas soumis à un emprunt. Ces livres sont proposées par la plateforme « Ebooksgratuits » dont le catalogue a été intégré à notre portail , cela représente environ 2900 titres « classiques » qui font partie du « domaine public ».
- De livres numériques et de livres audio numériques (environ 6 400 titres ) acquis par la Médiathèque départementale de la Drôme dans le cadre du dispositif PNB (Prêt numérique en Bibliothèques). Ces documents sont à emprunter comme des livres classiques. il est possible de prolonger leur emprunt, de les réserver ...etc. Ces documents sont équipés de DRM (digital rights management ), c'est-à-dire de verrous numériques qui protègent les droits d'auteurs, la copie, de la contrefaçon des œuvres et les usages non autorisés.

### <span id="page-1-0"></span> **2 Rechercher / choisir des livres numériques sur le portail.**

Les portails de Crest, Die, Nyons, St-Vallier et aussi celui qui s'adresse aux « bibliothèques » de notre réseau proposent tous une recherche documentaire **« agrégée »** c'est-à-dire que la recherche porte à la fois sur la collection « physique » de livres, de CD, DVD mais aussi sur toutes ressources numériques « dématérialisées » tels que les livres numériques, la musique numérique, les vidéo numériques...etc

**Le portail « numerique »** est lui consacré exclusivement aux ressources numériques .

Les usagers inscrits des médiathèques départementales Crest, die Nyons, St-Vallier peuvent utiliser le portail de la bibliothèque dans laquelle ils sont inscrits et mais aussi le portail « numerique » dédié exclusivement à ces ressources.

Pour les usagers inscrits dans les bibliothèques numériques partenaires, de notre réseau départemental, **le seul portail à utiliser est le portail « Numerique »** accessible à l'adresse suivante et sur lequel ils peuvent s'authentifier.

#### <https://mediatheque.ladrome.fr/numerique>

Ce portail propose par défaut un moteur qui recherche sur toutes les ressources numériques , mais il propose aussi une solution pour **rechercher seulement des livres numériques**

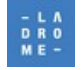

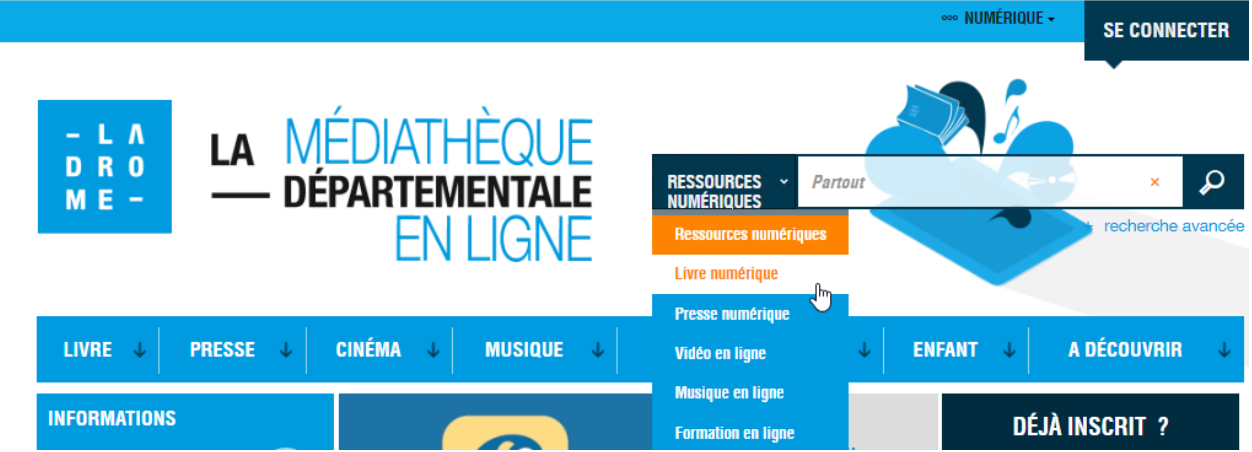

Lorsqu'on recherche seulement des livres numériques, il est plus efficace d'utiliser le **« scénario de recherche dédié »** plutôt que de lancer la recherche sur toutes les ressources.

Il est tout à fait possible lorsqu'on ne cherche pas un auteur, un titre précis de ne rien saisir dans la barre de recherche et de lancer une recherche sur « tous les livres numériques »

exemple :

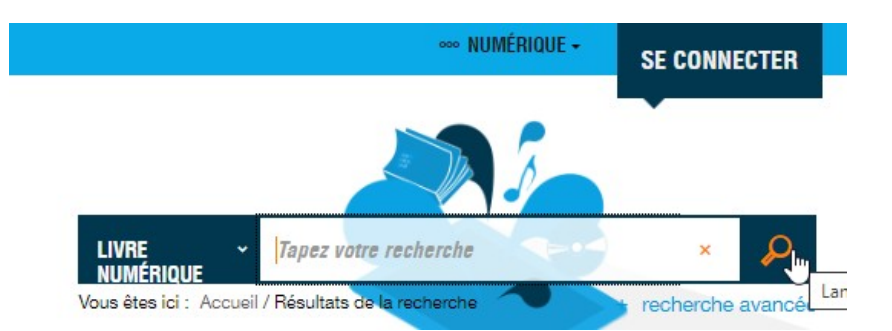

Une page de résultats s'affiche avec à gauche « des facettes » qui permettent de restreindre, **« d'affiner »** sa recherche, puis de feuilleter le catalogue,

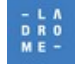

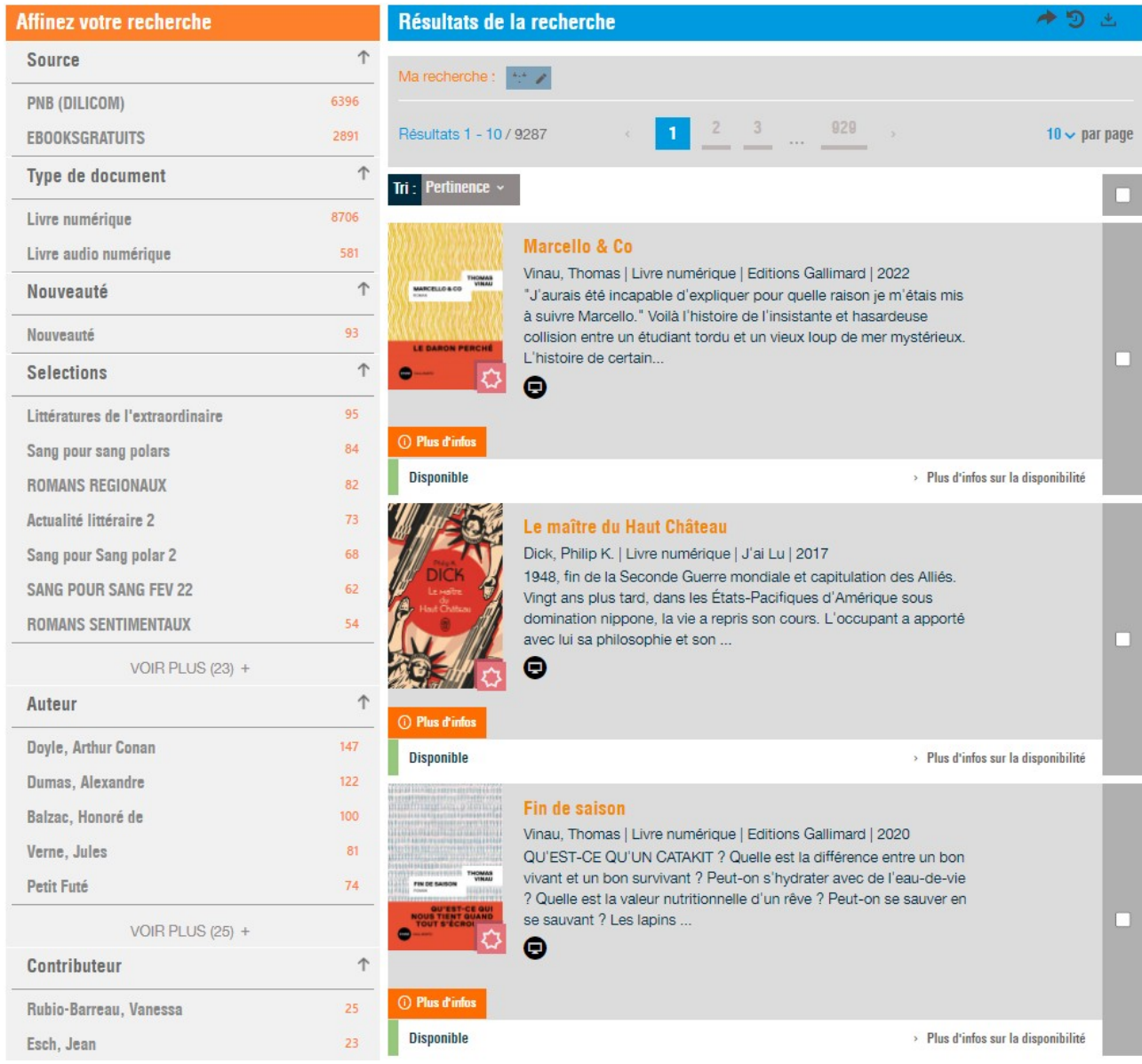

Dans cet exemple on peut souhaiter sélectionner par exemple :

- seulement les livres numériques<br>• seulement les livres numériques
- seulement les livres numériques achetés par la médiathèque départementale (PNB Dilicom)
- seulement les nouveautés

Le portail affiche le résultat de sa recherche de façon dynamique, c'est-à-dire qu'il réitère sa recherche en temps réel en fonction des critères et filtres utilisés.

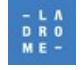

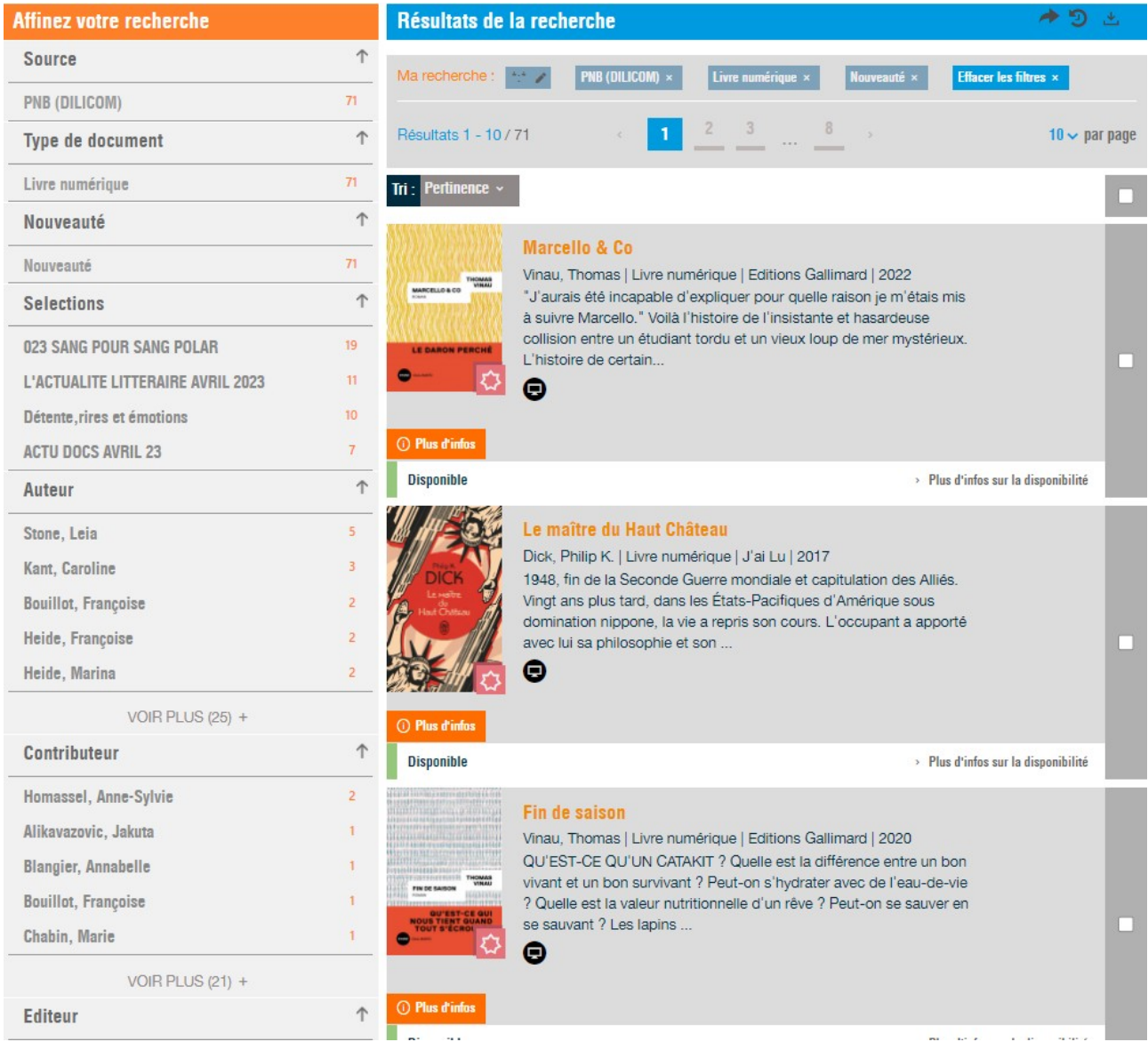

Il aurait été possible d'ajouter encore d'autres filtres (« restricteurs ») ou bien d'en enlever en supprimant certains ou tous les filtres en cliquant sur la croix pour supprimer par exemple le filtre « nouveauté »

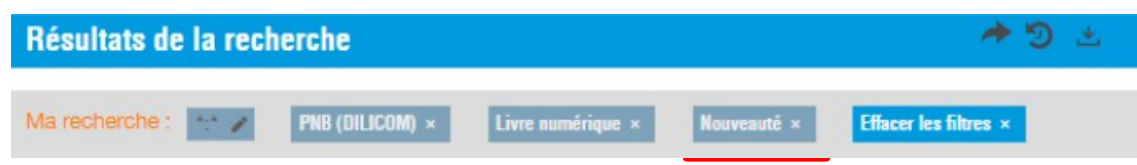

Pour afficher le détail d'un titre il faut cliquer soit sur le titre, soit sur l'image de couverture, soit sur le bouton **« Plus d'infos »**.

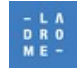

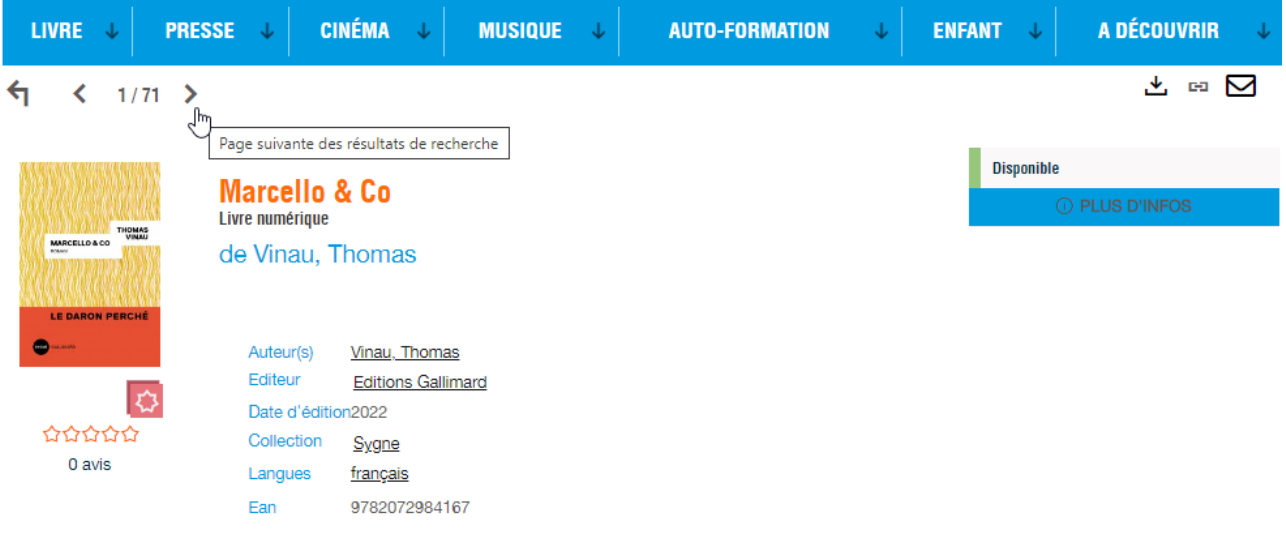

"J'aurais été incapable d'expliquer pour quelle raison je m'étais mis à suivre Marcello." Voilà l'histoire de l'insistante et hasardeuse collision entre un étudiant tordu et un vieux loup de mer mystérieux. L'histoire de certains qui ont eu vingt ans en l'an 2000 sans trop savoir quoi en faire. L'histoire du fantôme de Marcello Mastroianni. D'un retour vers le futur. D'une enquête sans inspecteur Gadget. D'un jardin secret et d'une étrange tripotée de bestioles. D'une errance, qui pourrait bien finir par se transformer en un chemin.

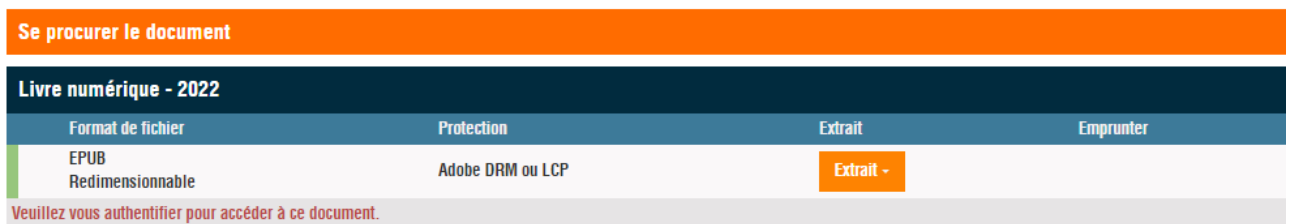

On découvre le détail de la notice de ce livre numérique : l'auteur, le titre un bref résumé … il est même possible d'accéder à un **extrait,** qui est lisible directement sur le portail sans téléchargement.

mais comme indiqué, pour aller plus loin, le portail affiche : « Veuillez vous authentifier pour accéder au document »

#### **En effet l'accès à toutes les ressources numériques est conditionné à une inscription auprès des médiathèques départementales ou des bibliothèques numériques partenaires et à un abonnement en cours de validité.**

Si on ne l'a pas fait dès le début de la navigation cela reste toujours possible en cliquant en haut et à droite du bandeau de notre site. Sur le bouton **« Se connecter »** 

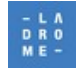

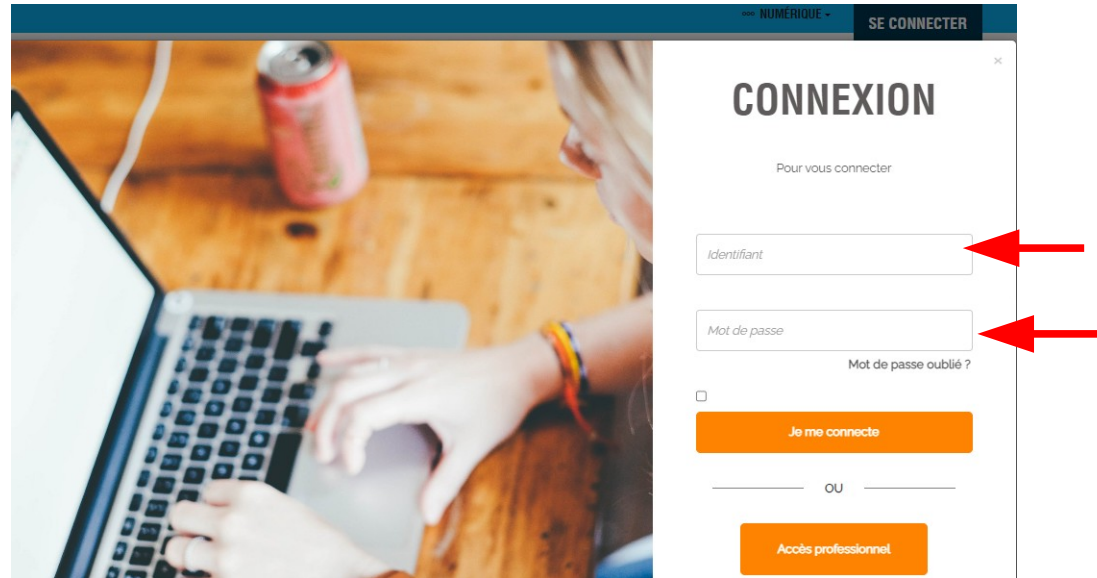

la mire d'authentification apparaît : saisir votre identifiant et votre mot de passe, puis cliquer sur « **Je me connecte ».**

maintenant que vous êtes authentifié le bouton **« Télécharger »** apparaît

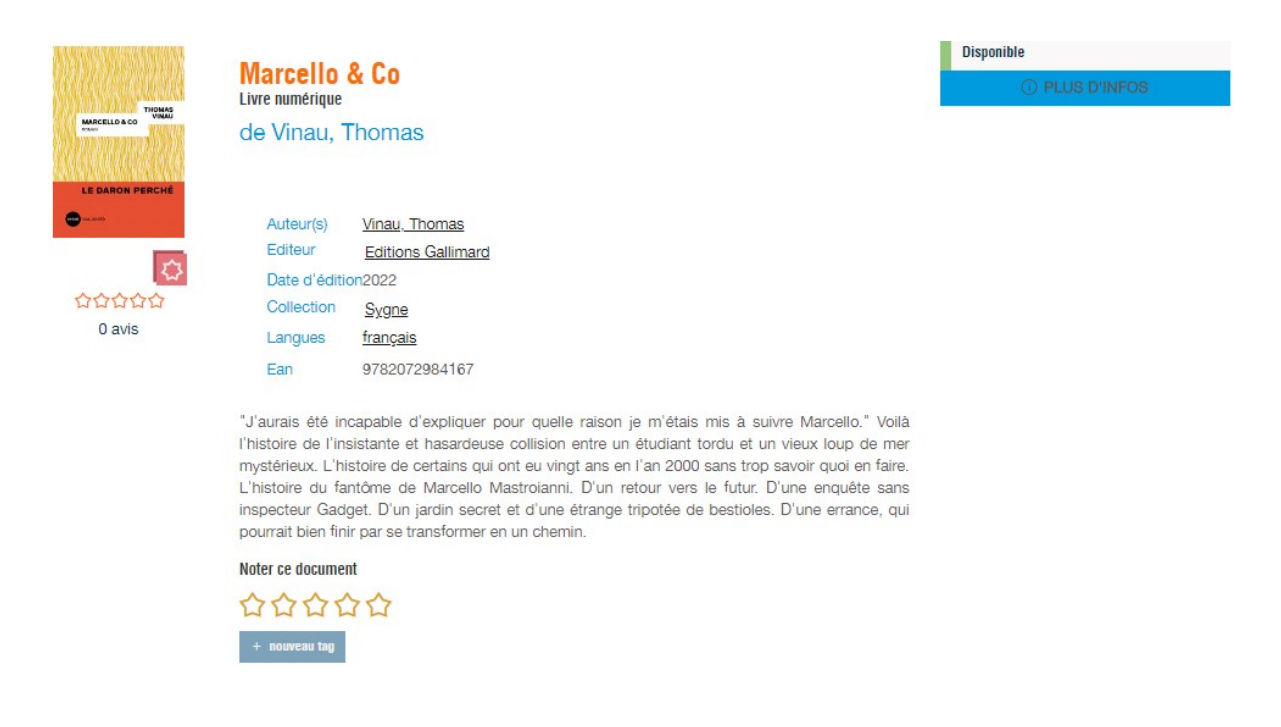

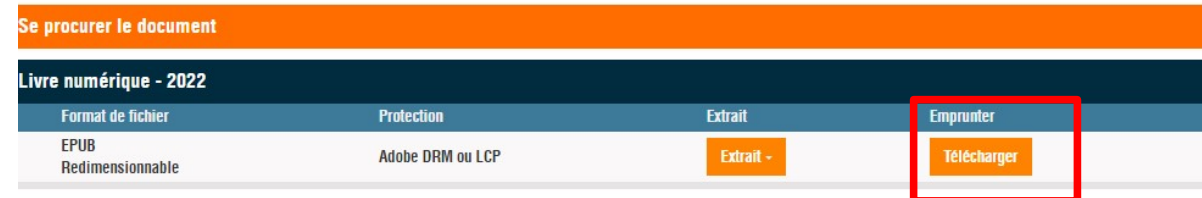

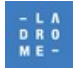

**LE DÉPARTEMENT DE LA DRÔME** MÉDIATHÈQUE DÉPARTEMENTALE, 76 RUE DE LA FORÊT, 26000 VALENCE, TÉL : 04 75 78 41 90  **[http s :// mediatheque.](https://mediatheque.ladrome.fr/)** [ladrome.fr](https://mediatheque.ladrome.fr/)

**Pour rechercher des livres numériques et bénéficier de propositions de lecture, il est conseillé de visiter l'espace dédié au livre numérique.**

A partir de la page d'accueil « cliquer » « dans le menu horizontal sur **« Livre »**

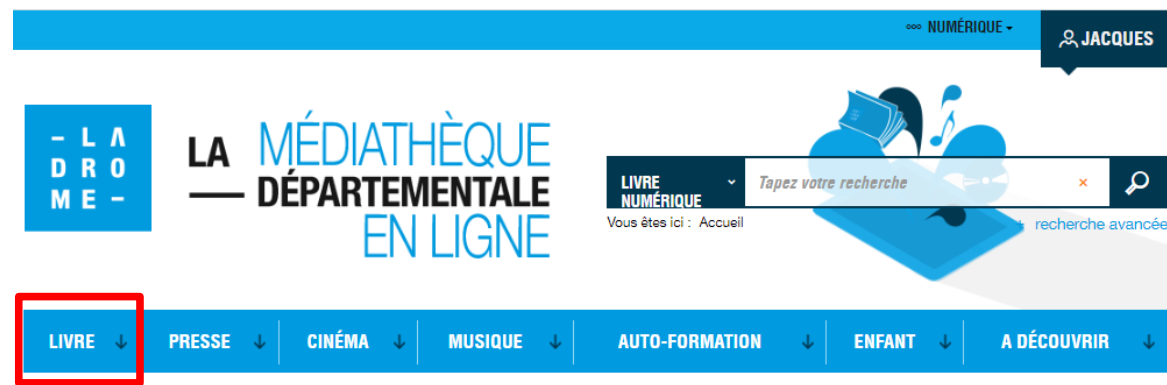

L'écran affiche une page dédiée exclusivement au livre numérique

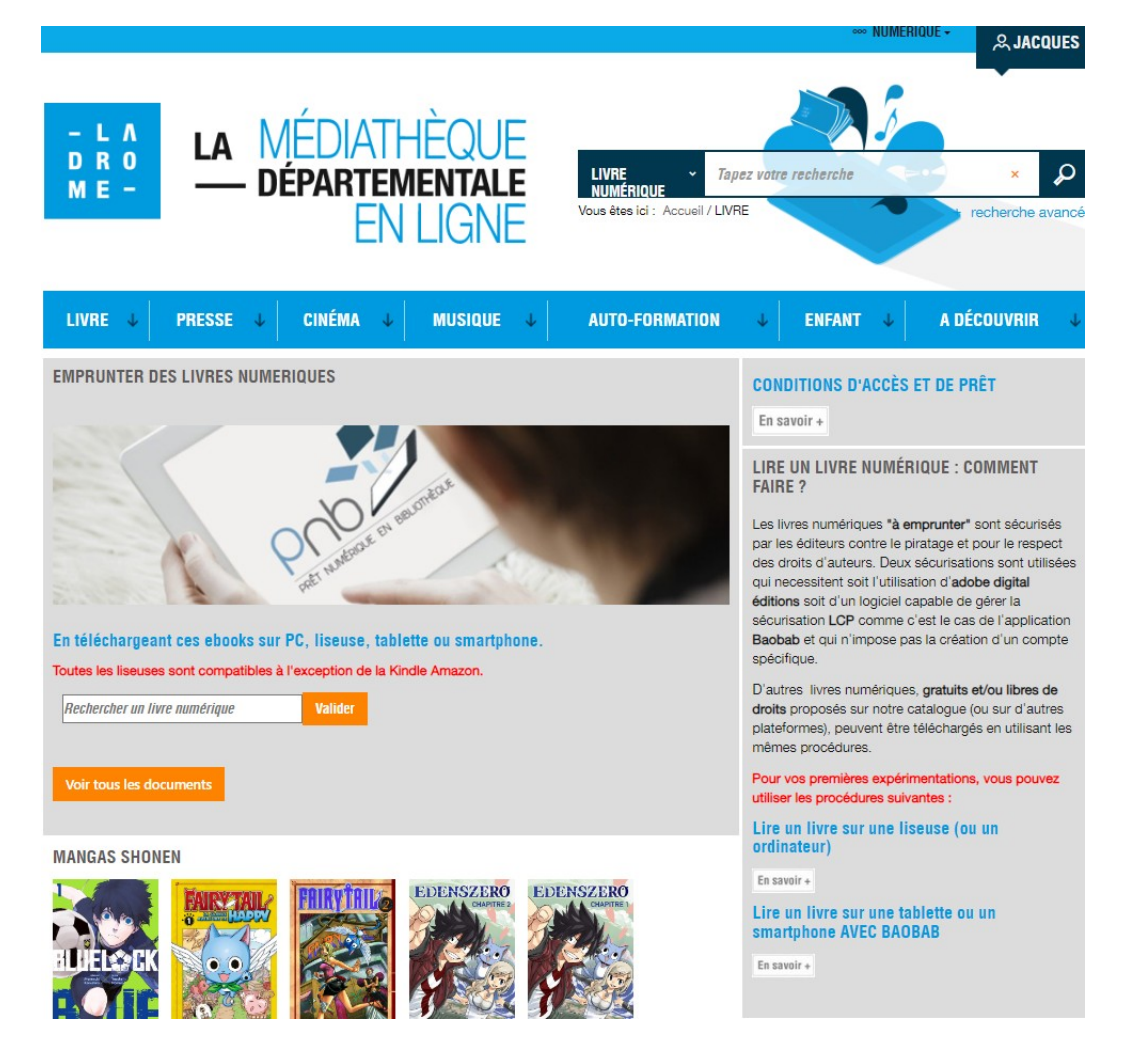

Elle propose aussi des moteurs de recherche, mais aussi sur la colonne de droite, beaucoup informations spécifiques aux livres numériques comme les conditions d'emprunt des livres numériques, des informations et des **procédures d'aide pour la lecture, sur une tablette, sur une liseuse...etc.**

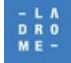

En dessous et en accès direct, **des sélections proposées par des bibliothécaires de la Médiathèque Départementale de la Drôme.**

#### **Ces sélections renouvelées ou mises à jour régulièrement sont appréciées des usagers.**

exemples :

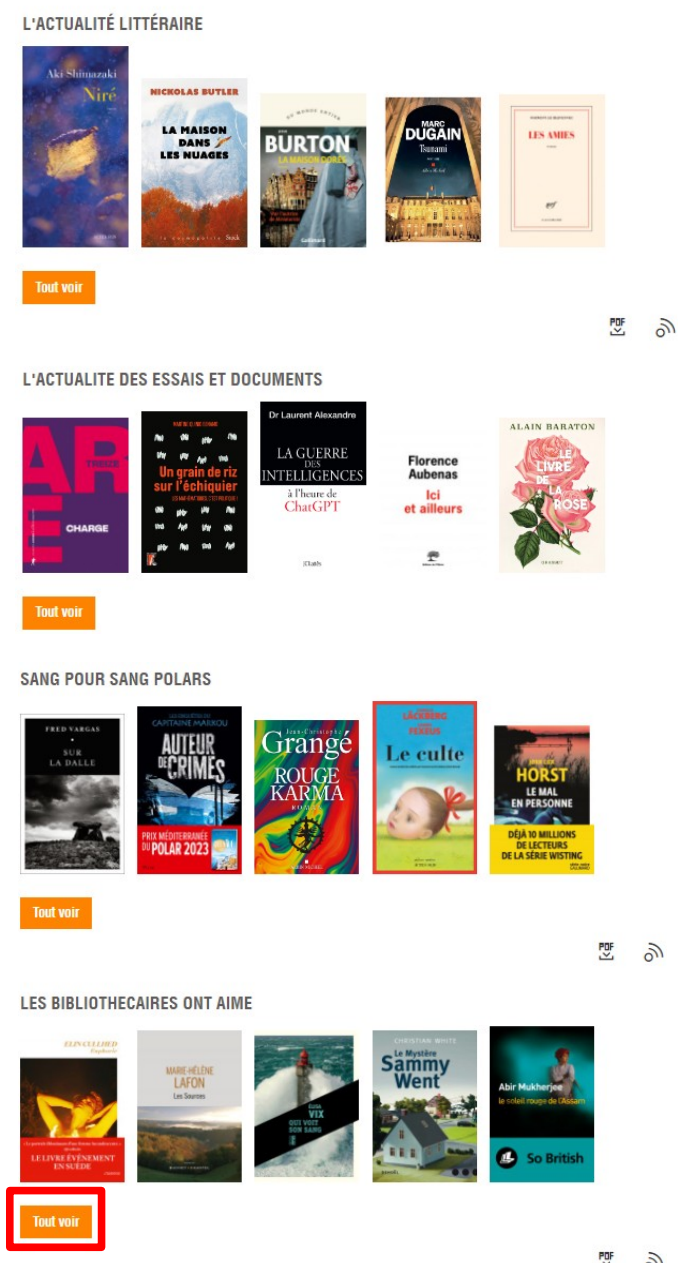

ou encore

Cliquer sur le bouton **«Tout Voir»**

pour faire apparaître le détail de cette sélection . Les résultats s'affichent sur lesquels il est encore possible d'affiner la recherche en appliquant des filtres en cliquant sur les facettes.

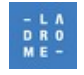

**LE DÉPARTEMENT DE LA DRÔME** MÉDIATHÈQUE DÉPARTEMENTALE, 76 RUE DE LA FORÊT, 26000 VALENCE, TÉL : 04 75 78 41 90  **[http s :// mediatheque.](https://mediatheque.ladrome.fr/)** [ladrome.fr](https://mediatheque.ladrome.fr/)

### <span id="page-9-0"></span> **3 Choisir son application de lecture préférée**

Si votre intention est bien de rechercher un document pour le télécharger, il est important de choisir l'appareil à partir duquel vous allez accéder à notre portail même si, quel que soit l'appareil utilisé pour le téléchargement, il sera presque toujours possible de re-télécharger ce document sur un autre appareil à partir de votre compte lecteur.

Nous vous recommandons cependant :

- de vous authentifier dès le début de votre navigation.
- d'utiliser **votre ordinateur** si vous souhaitez **lire sur votre ordinateur** ou si vous souhaitez **lire sur une liseuse** (n'importe laquelle)
- d'utiliser votre tablette (ou votre smartphone) sur laquelle vous allez lire votre livre numérique si vous ne disposez pas d'un écran plus grand qui offre plus de confort pour choisir des documents.

Les interfaces de notre portail peuvent varier en fonction de la taille de l'écran utilisé, mais toutes les fonctionnalités nécessaires sont disponibles sur tous les appareils fixes ou mobiles.

Choisir donc un livre numérique puis cliquer sur **« Télécharger »**

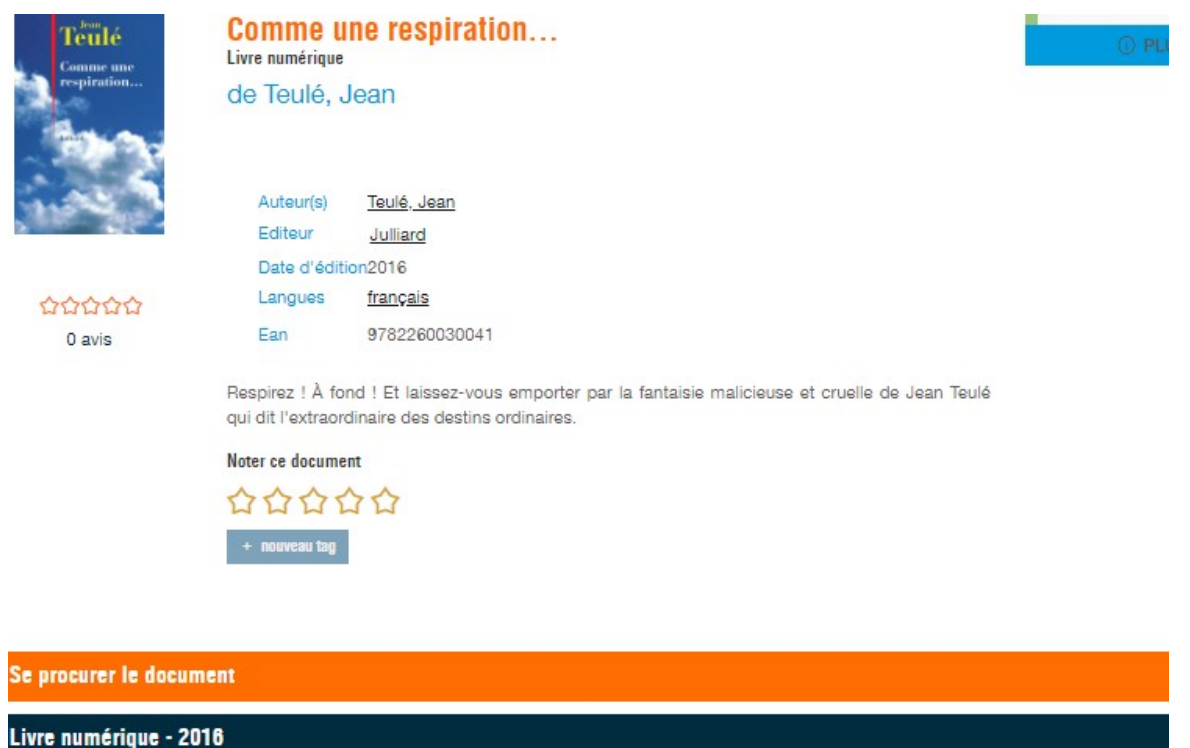

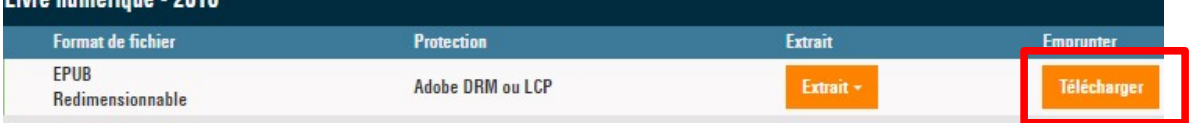

Dès que vous cliquerez pour télécharger votre document, l'écran suivant s'affichera et vous demandera de choisir **«Votre application de lecture préférée »**

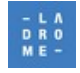

*Votre choix va conditionner la fourniture d'un fichier \*.acsm (verrou Adobe Digital Edition) ou \*.lcpl compatible avec les applications de lecture « LCP. Ce fichier doit être compatible avec votre application de lecture ou votre matériel : Tablette, smartphone, ordinateurs, liseuses ...etc ;*

#### **ATTENTION :**

**Le choix par défaut « Je ne sais pas » est celui adapté aux applications et liseuses non compatibles LCP qui sont nombreuses et utilisent généralement Adobe Digital Edition.**

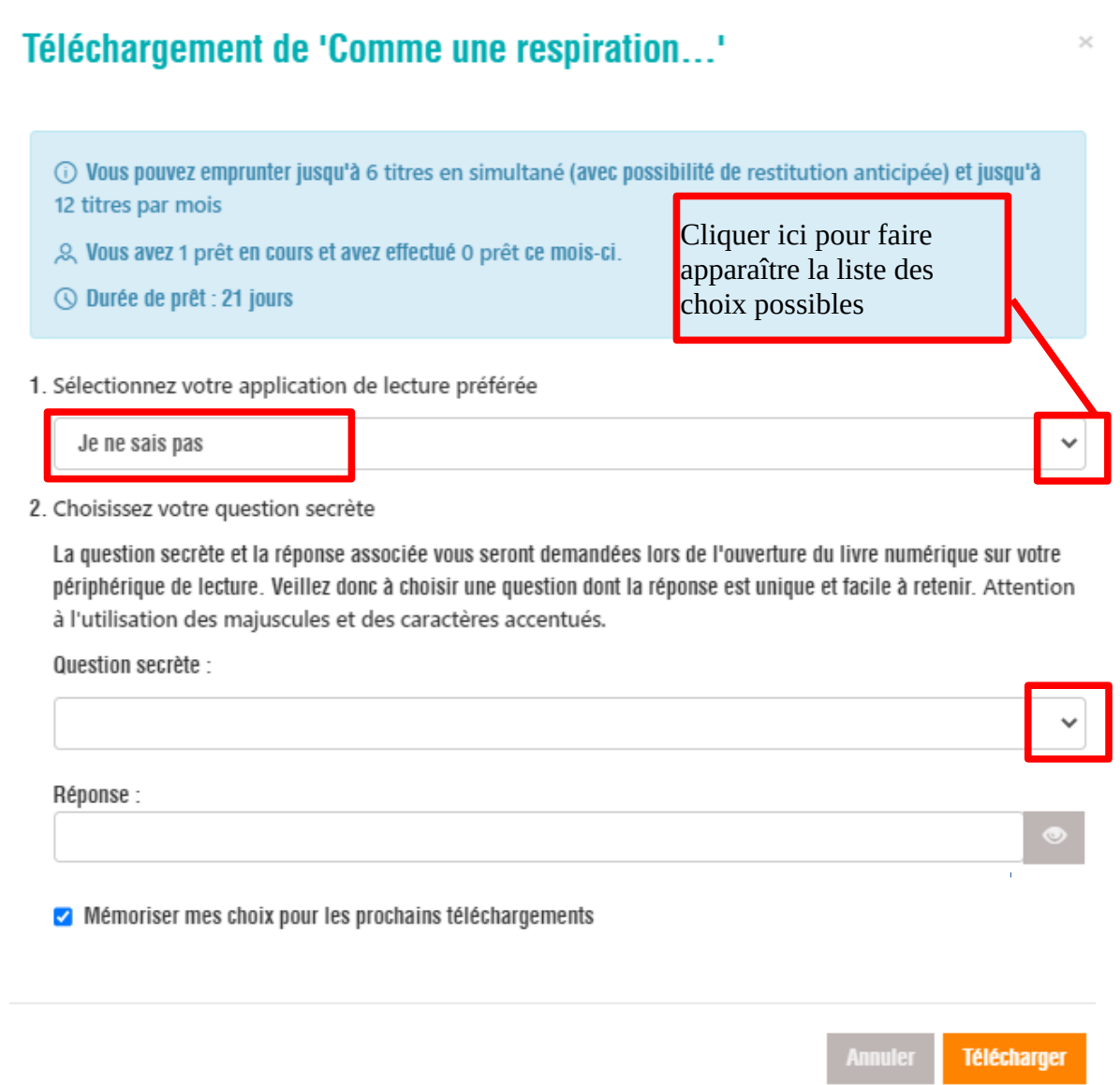

#### **Pour répondre à la question N°1**

Cliquer sur la flèche en bout de ligne pour faire apparaître la liste des choix possibles. et choisir l'application de lecture que vous utilisez ou souhaitez utiliser, sur un ordinateur, une tablette, un smartphone ou votre liseuse

**Par exemple Baobab** : pour lire sur une tablette ou un smartphone avec cette application

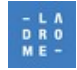

Sélectionnez votre application de lecture préférée

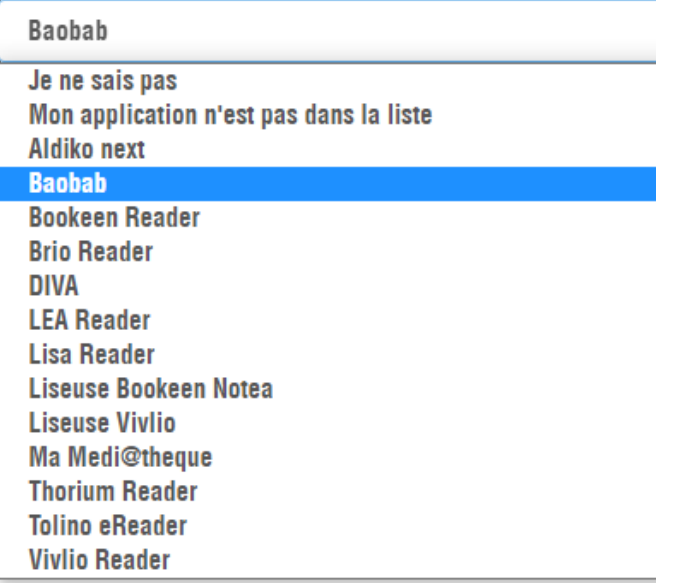

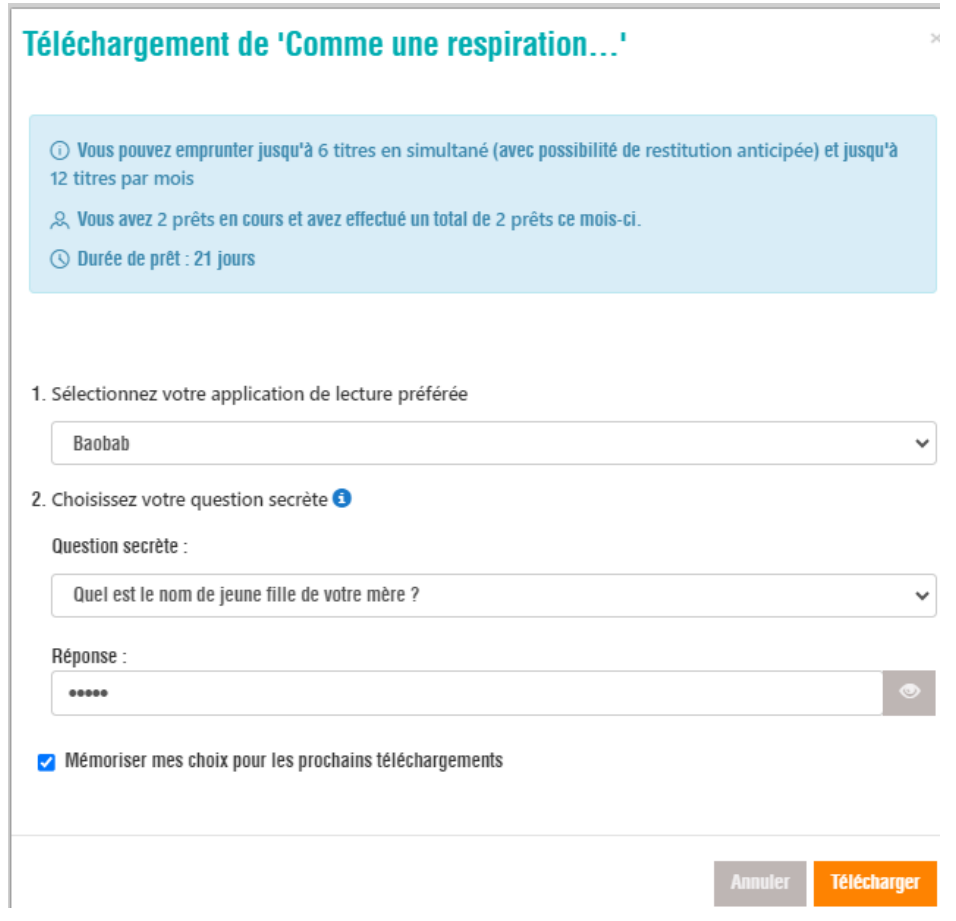

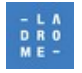

#### **Pour répondre à la question N°2 :**

Choisir d'abord la **« Question secrète »** à laquelle vous souhaitez répondre : en cliquant sur la flèche en fin de ligne » et en sélectionnant la question choisie.

#### **par exemple : « Quel est le nom de jeune fille de votre mère**

2. Choisissez votre question secrète

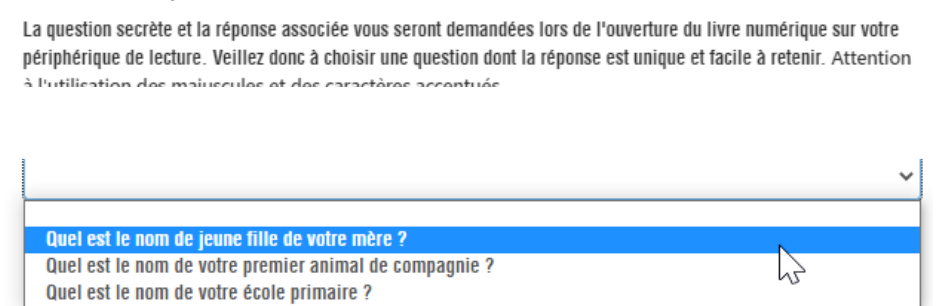

O Mémoriser mes choix pour les prochains téléchargements

**Écrire la réponse** sans accent et sans majuscule (vous pouvez visualiser *« en clair »* votre réponse)en cliquant sur le « petit œil ». Cela est particulièrement pratique si vous avez oublié votre réponse...

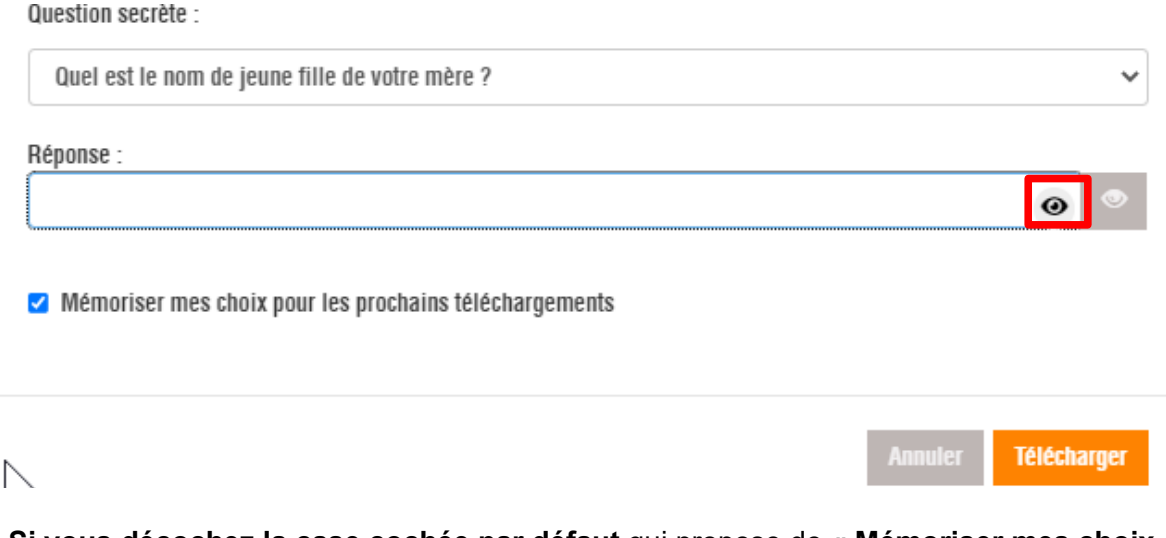

- **Si vous décochez la case cochée par défaut** qui propose de **« Mémoriser mes choix pour les prochains téléchargements »** : à chaque téléchargement **les 2 questions vous seront à nouveau posées**
- **Si vous la laissez cochée** alors ce choix sera mémorisé dans vos préférences de lecture, mais à chaque nouveau téléchargement Syracuse vous proposera d'appliquer ou non les préférences enregistrées. Exemple si vous avez choisi **« Je ne sais pas »**

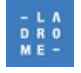

## Téléchargement de 'À qui la faute'

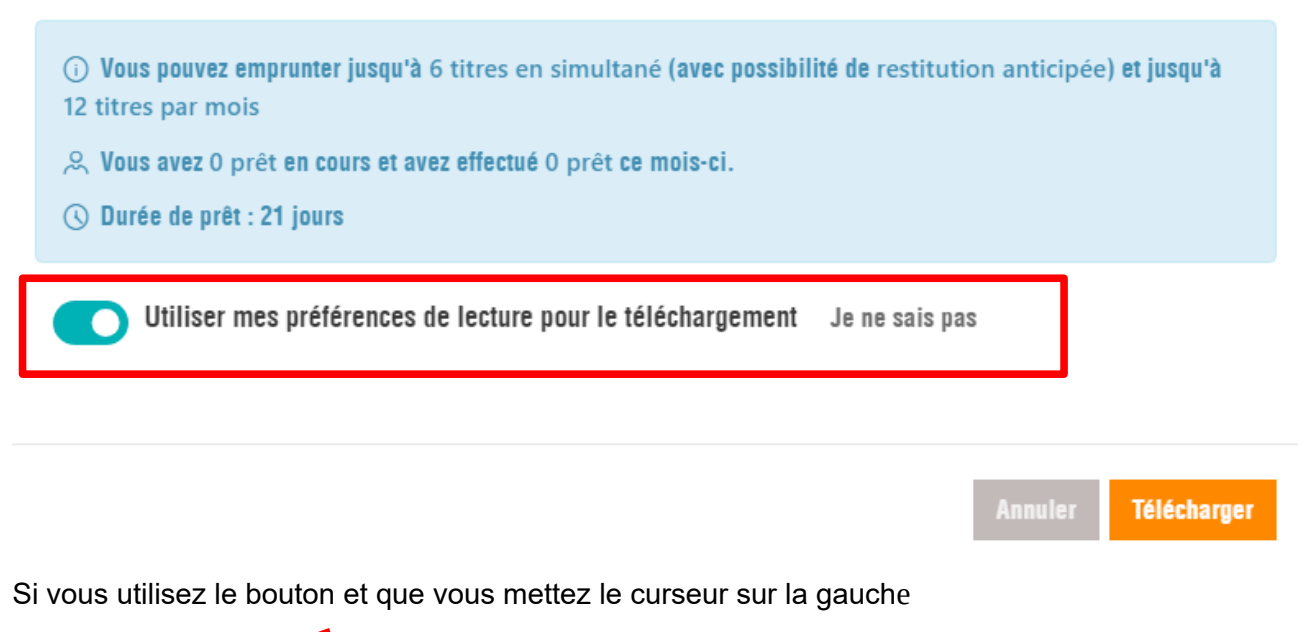

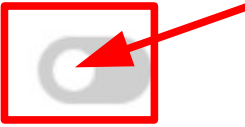

Alors de nouvelles préférences vous seront proposées en cliquant à nouveau en fin de ligne pour afficher à nouveau la liste des choix….

Sélectionnez votre application de lecture préférée

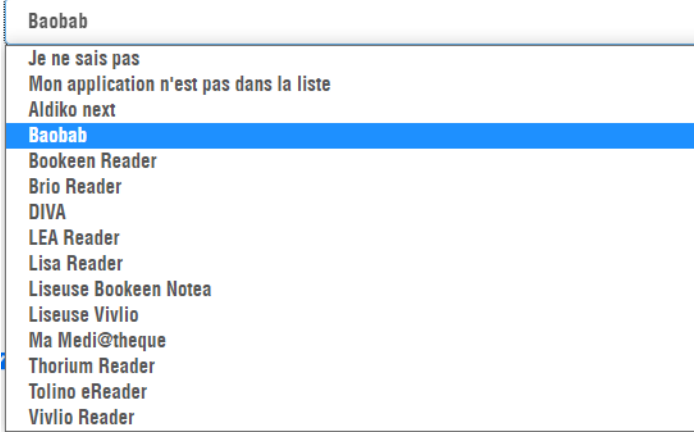

Vous pourrez aussi changer de question secrète et de réponse.

**NB** : il est aussi d'accéder et de modifier ses préférences de lecture depuis son compte lecteur

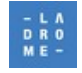

### <span id="page-14-0"></span> **4 Télécharger un livre numérique et pouvoir le lire**

Maintenant que vous avez choisi votre application de lecture

Cliquer sur le bouton **« Télécharger »**

#### **Télécharger**

- **Suivant l'appareil à partir duquel vous avez réalisé le téléchargement**
- **Suivant l'application de lecture choisie et/ou le modèle de liseuses sélectionné**

#### **Des opérations différentes seront encore à effectuer pour que vous puissiez lire votre document sur le ou les appareils choisis.**

Nous vous invitons à prendre connaissances des différentes procédures disponibles sur notre portail sur la page

<https://mediatheque.ladrome.fr/numerique/livre.aspx>

- Lire un livre numérique sur une liseuse compatible LCP (exemple liseuse Vivlio touch HD Plus)
- Lire un livre numérique sur une liseuse non compatible LCP (exemple liseuse Kobo ou Tea Touch lux 3)
- Lire un livre numérique sur une tablette ou un smartphone Android avec Baobab.

**En « Téléchargeant » un document, vous venez de l'emprunter pour une période de 21 jours.** Votre compte d'emprunteur est automatiquement mis à jour.

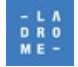

## <span id="page-15-0"></span> **5 Réserver un document**

Tous les livres numériques proposés ne sont pas empruntables simultanément par autant de lecteurs que nous le souhaiterions. Les éditeurs et distributeurs fixent des règles d'utilisation que toutes les médiathèques publiques sont contraintes de respecter. Ainsi il arrive fréquemment que des documents déjà empruntés ne puissent pas être téléchargés, Sous certaines conditions **, une réservation est possible .**

exemple :

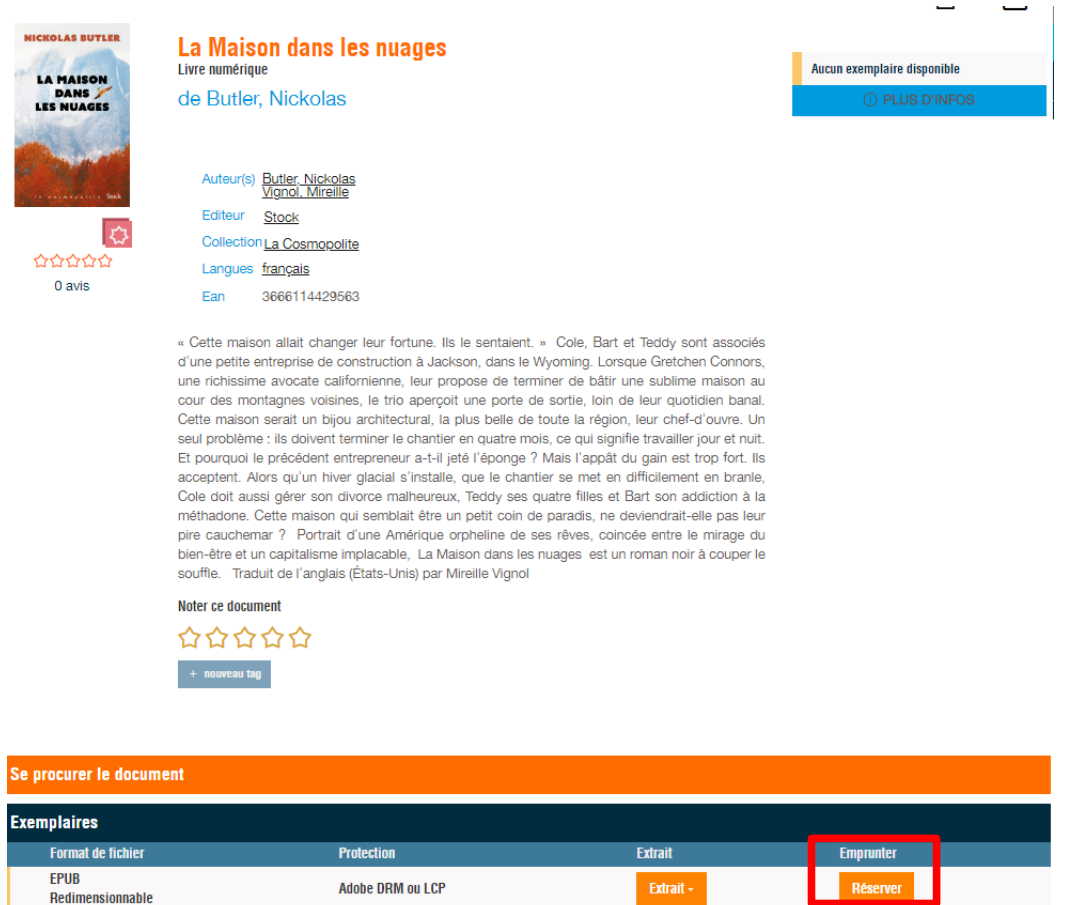

.<br>Tous les exemplaires sont actuellement empruntés.

Le portail affiche « Tous les exemplaires sont déjà empruntés » , il va vérifier que l'usager n'a pas déjà une réservation en cours.

Si c'est le cas alors il proposera à l'utilisateur, de **« Réserver »** ce document

sinon il affiche le message suivant : « Tous les exemplaires sont actuellement empruntés , Vous avez atteint la limite de vos droits à réservation ».

**Rappel** : Les réservations ne sont possibles que sur des documents empruntés. **Lorsque ce document sera disponible l'utilisateur recevra une notification par mail et l'invite à télécharger le document réservé pendant une durée de 1 à 2 jours**, Passé ce délai, la réservation sera attribuée au réservataire suivant.

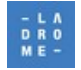

## <span id="page-16-0"></span> **6 Accéder à son compte lecteur et à ses emprunts numériques**

Lorsque vous êtes authentifié sur le portail :

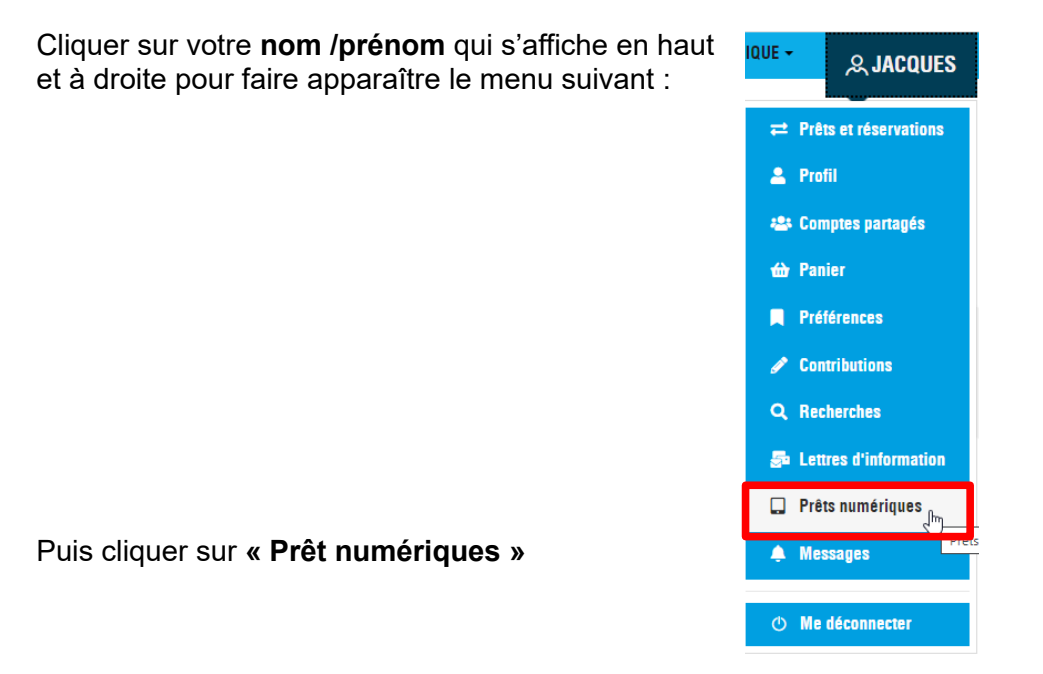

**NB** : Ce menu « Prêt numériques » concerne **seulement les livres numérique**s et pas les autres ressources numériques dont les utilisations ne sont pas gérées comme des « emprunts ».

#### **Plusieurs onglets apparaissent :**

**Prêts,** Réservations, Historique des prêts, Préférences de lecture, Conditions de prêt

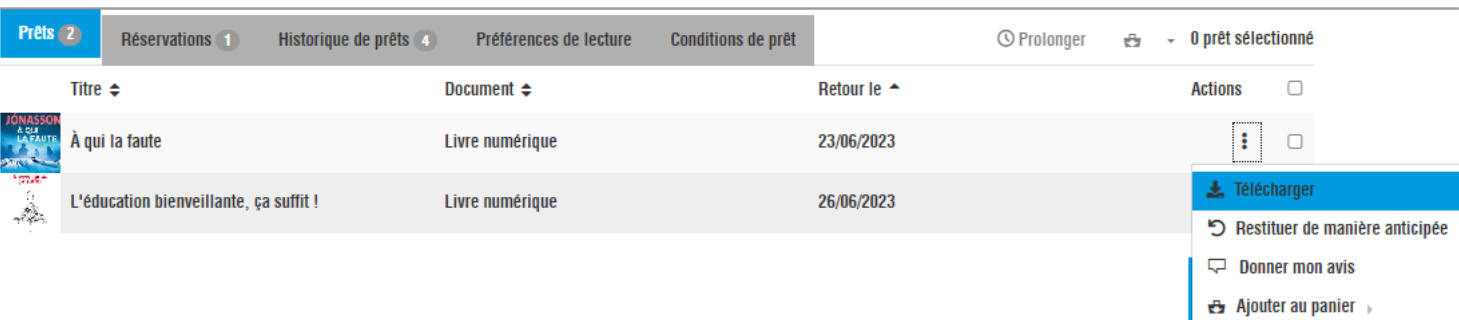

#### **Pour chaque titre en prêt il est possible notamment**

- de restituer le document de manière anticiper
- de télécharger à nouveau ce document (par exemple pour le mettre sur un autre support)
- de le prolonger si on y est autorisé

Prêts, **Réservations,** Historique des prêts, Préférences de lecture, Conditions de prêt

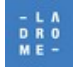

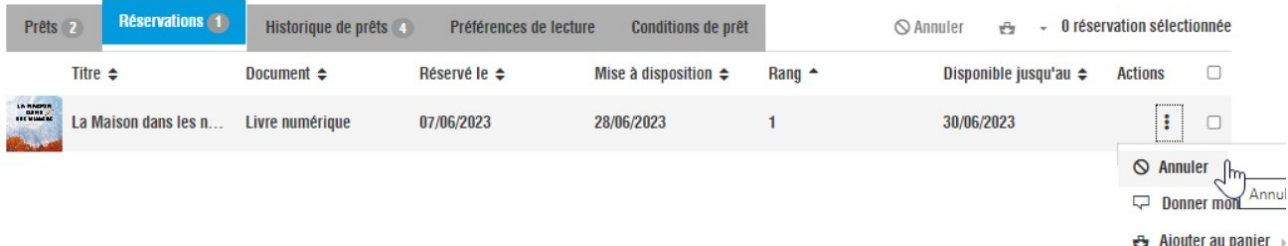

L'onglet « Réservations » affiche les réservations en cours. Il est notamment possible

• d'annuler une réservation

Prêts, Réservations, **Historique des prêts**, Préférences de lecture, Conditions de prêt

Cet onglet propose un bref historique des prêts avec titre, date d'emprunt et de retour

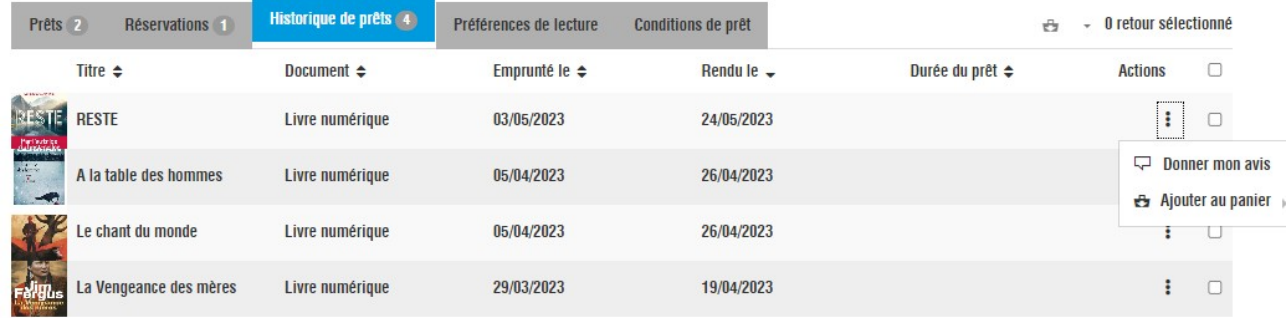

Prêts, Réservations, Historique des prêts, **Préférences de lecture,** Conditions de prêt

Cet onglet permet de redéfinir ses préférences de lecture notamment pour pouvoir **lire avec un autre application** ou sur un autre matériel, de pouvoir **choisir une « autre question secrète »** et de **visualiser si besoin la réponse à cette question en cas d'oubli** en fin de sauvegarder ses préférences.

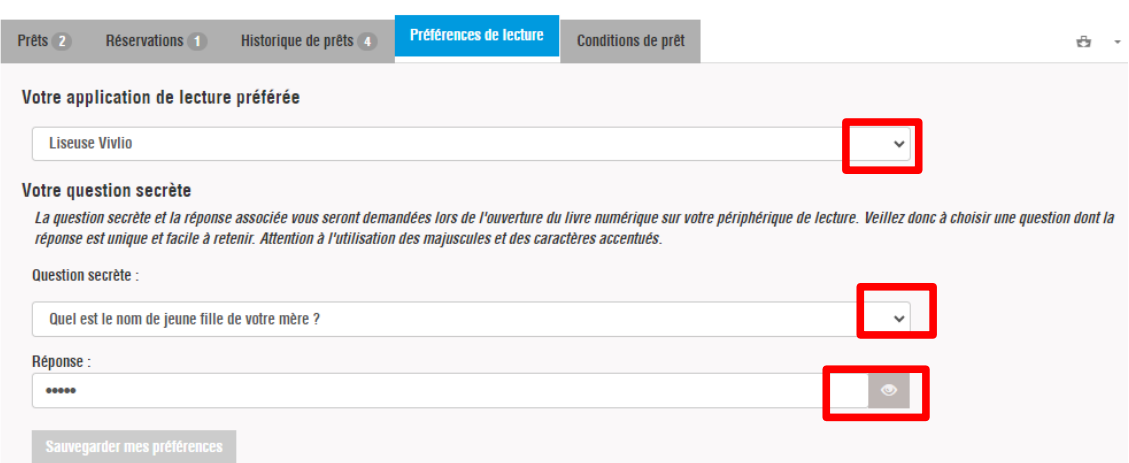

Prêts, Réservations, Historique des prêts, Préférences de lecture, **Conditions de prê**t

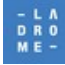

Cet onglet affiche un bref récapitulatif des conditions de prêt des « livres numériques »fixées par la médiathèque départementale de la Drôme

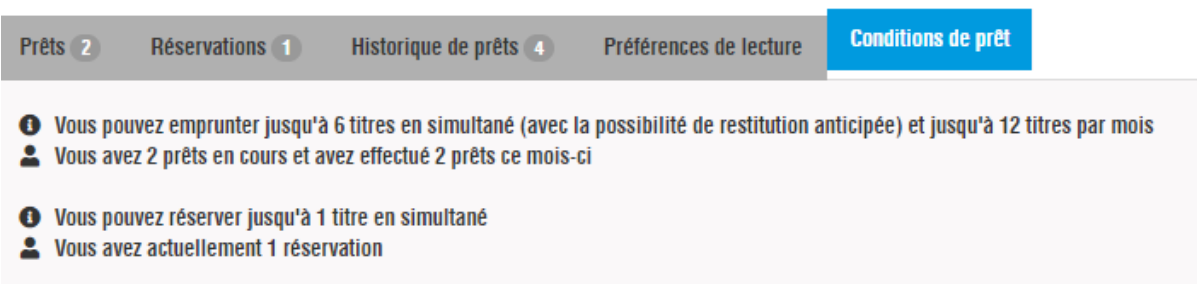

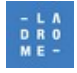